## **วิธีลงโปรแกรมและติดตั้ง Little Reader (จากบัญชี Brillkids)**

ึ ก่อนที่จะเริ่มปลดล็อคระบบการทำงานของ Little Reader คุณจะต้องมี License Keys ก่อน ถ้ายังไม่มี สามารถเข้าไปซื้อ License Keys ได้ที่ Brillkids Online Store

ก่อนที่จะเริ่มลงโปรแกรม กรุณาล็อกอินเข้าสู่บัญชี Brillkids ของคุณ

1. ข้าไปที่แถบ Account Management โดยการเลื่อนเม๊าท์ไปที่ Account จากนั้นเลือกเมนูย่อย Purchase ตามรูปที่แสดงอยู่ ์ด้านล่างนี้

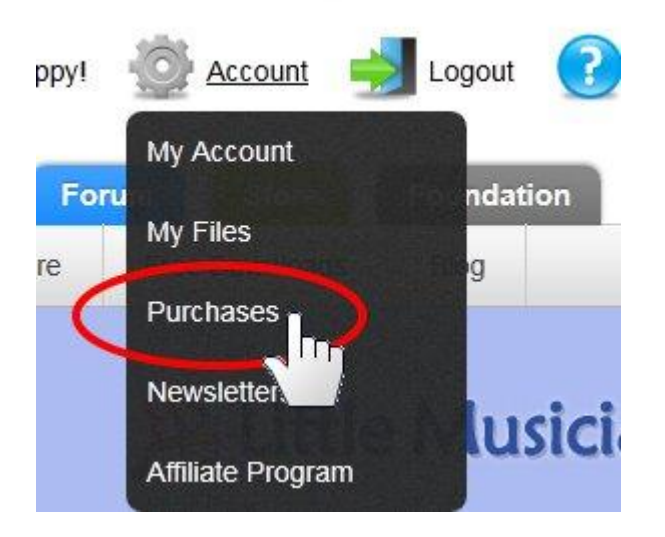

2. คลิก **1. Little Reader Software** ที่อยู่ทางด้านซ้ายมือสุดของหน้าจอ

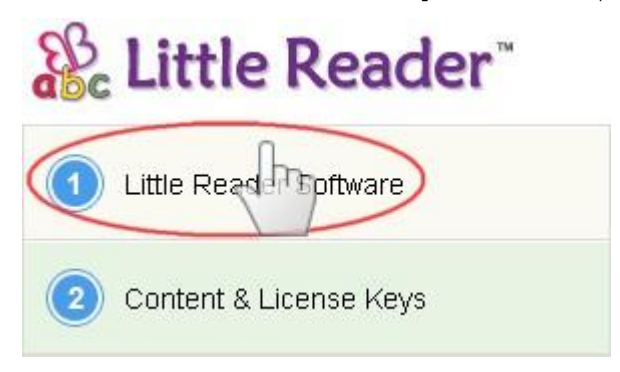

3. คลิกปุ่ มดาวน์โหลดเพื่อดาวน์โหลด Little Reader รุ่นล่าสุด

## Little Reader Software

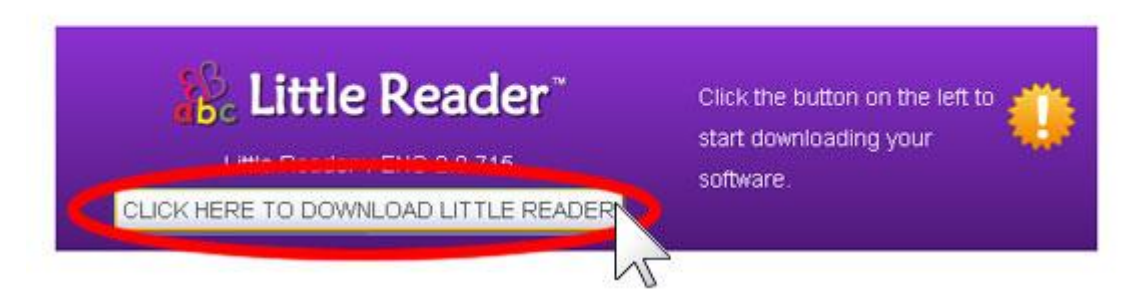

เมื่อคุณดาวน์โหลดไฟล์เสร็จสมบูรณ์แล้ว กรุณาเปิดไฟล์นั้นขึ้นมาโดยใช้โปรแกรมแยกไฟล์เช่น WinZip ดับเบิลคลิกที่ "Little\_ Reader\_ install.exe" ที่อยู่ในโฟลเดอร์ จากนั้นทำตามคำสั่งที่ InstallShield wizard บอกไว้ตรงหน้าต่างลงโปรแกรม จนกระทั่งการลงโปรแกรมเสร็จสมบูรณ์

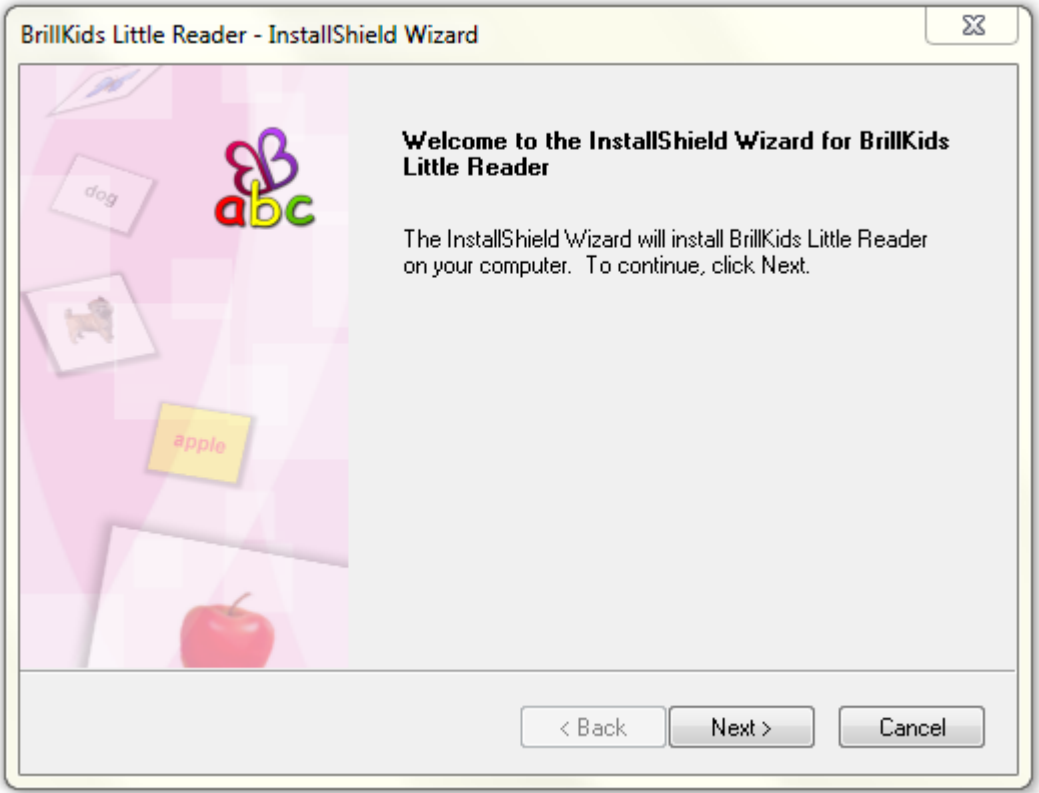

4. กลับไปที่ **Account Management**อีกรอบ ให้เลือก **2. Contents & License Keys** ที่อยู่ฝั่งซ้ายสุดของหน้าจอ เพื่อเข้าสู่หน้า **Little Reader Content & License Keys** ซึ่งเป็ นส่วนที่เก็บรายละเอียดของ License keys และหลักสูตร Little Reader ที่

คุณซื้อมา

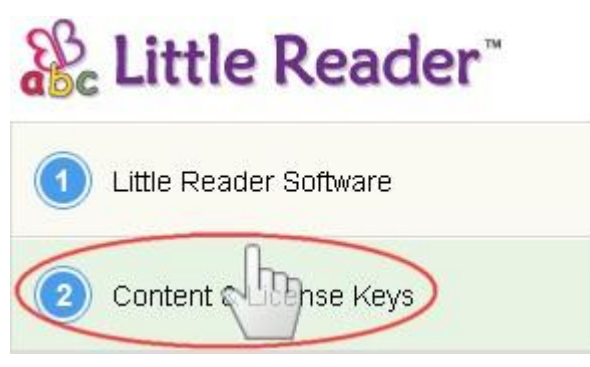

5. คลิกลิ๊งค์เพื่อดาวน์โหลดไฟล์หลักสูตรของคุณ เนื่องจากไฟล์มีขนาดใหญ่ อาจจะใช้เวลาค่อนข้างนานในการดาวน์โหลดไฟล์มีเดีย ซึ่งเป็ นส่วนหนึ่งของบทเรียน

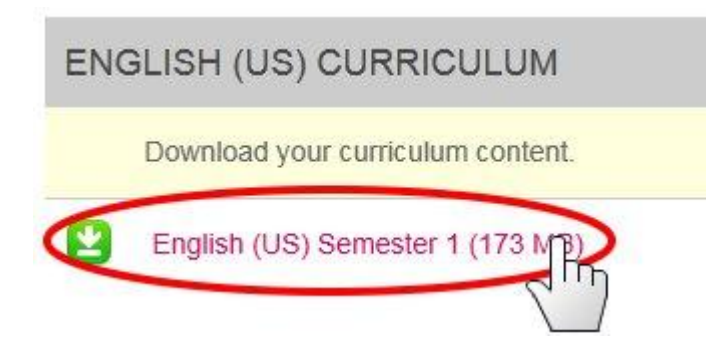

6. เวลาดาวน์โหลดไฟล์หลักสูตร ดับเบิ ้ลคลิกที่ไฟล์แต่ละเทอม เลือกดาวน์โหลดทีละเทอม โปรแกรม Little Reader จะเปิ ดขึ ้นมาเอง พร้อมกับมีหน้าต่างขึ ้นมาถามว่า เราต้องการจะอิมพอร์ตเนื ้อหาส่วนนี ้ลงโปรแกรมหรือไม่ ให้เลือก **YES**

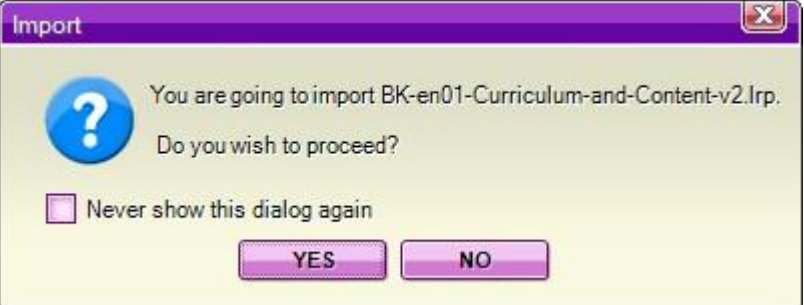

**ข้อพึงระวัง**: ถ้าคุณซื้อหลักสูตรทั้งเทอมที่ 1 +2 คุณจะต้องดาวน์โหลดเนื้อหาของเทอมที่ 1 ก่อน

- 7. หลักจากที่คุณได้ดาวน์โหลดหลักสูตรลงโปรแกรมเสร็จเรียบร้อยแล้ว จะมีหน้าต่างขึ้นมาเตือนให้คุณใส่ license keys คุณต้อง กลับไปที่หน้า **Account Management**อีกครั ้ง แล้วคลิกลิ๊งค์ **The Little Reader Content & License Keys** เพื่อเข้าไป หน้าที่มี license keys ของคุณอยู่
	- $\bullet$  ก็อปปี้ license key แล้ว paste ลงบนหน้าต่างที่ป้อบอัพมาจากโปรแกรม Little Reader

Import and activate your license key.

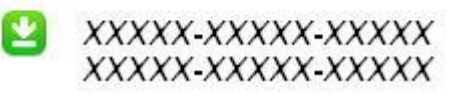

หรืออีกวิธีหนึ่งคือ คุณอาจจะปิดหน้าต่างป๊อบอัพอันนั้นไปก่อน แล้วมาคลิกลิ๊งค์ license keys ที่อยู่ในหน้า **Little Reader Content & License Keys** เพื่ออิมพอร์ต License Keys ลงโปรแกรม

เมื่อคุณใส่ license keys ลงหน้าต่างแล้ว ให้คลิกปุ่ ม **Activate** และรอประมาณ 2-3 วินาทีเพื่อให้โปรแกรมเริ่มใช้งานได้

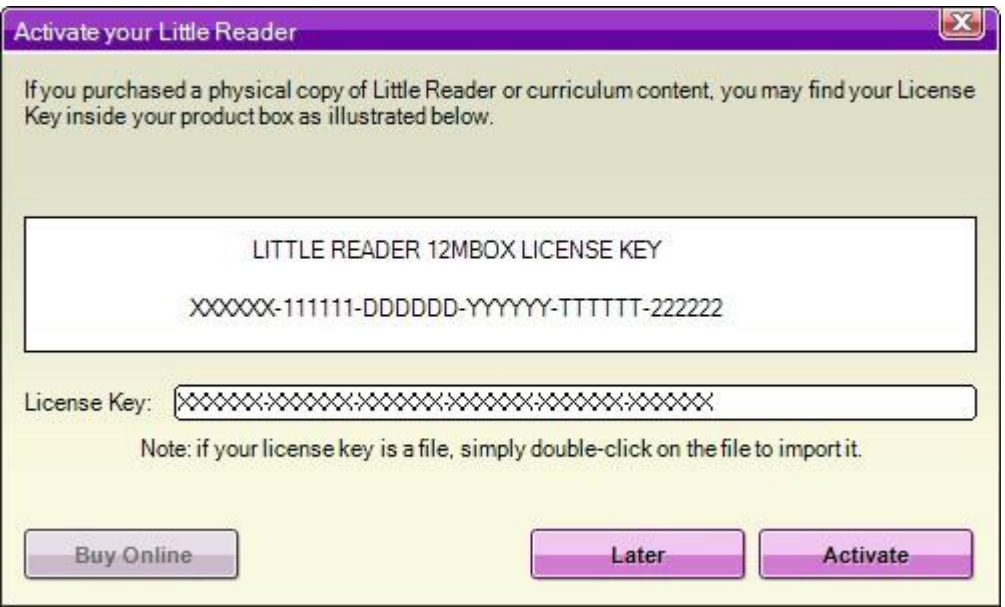

**ข้อควรจำ:** คุณต้องต่ออินเตอร์เน็ทเมื่อคุณทำการ activate License Keys คุณอาจจะต้องล็อกอินเข้าบัญชี Brillkids ก่อน เพื่อ เริ่มทำการ activate โปรแกรม ถ้าคุณยังไม่มีบัญชี Brillkids ก็ให้เลือกปุ่ม sign up เพื่อสมัครสมาชิก

8. เมื่อการติดตั้งโปรแกรมเสร็จสมบูรณ์แล้ว คุณก็เริ่มใช้บทเรียนสอนลูกอ่านหนังสือได้เลย